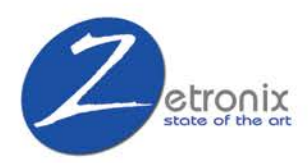

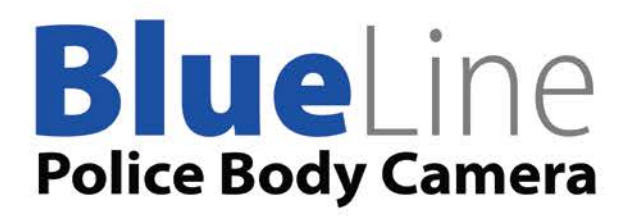

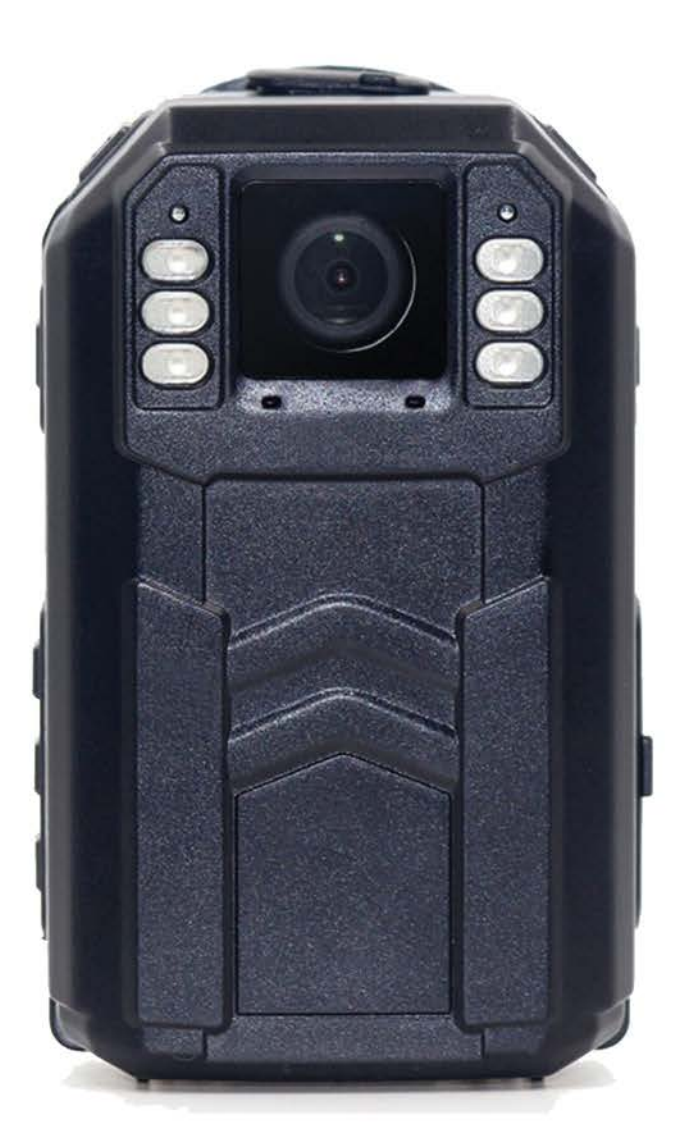

# Manual

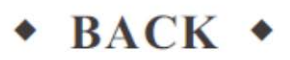

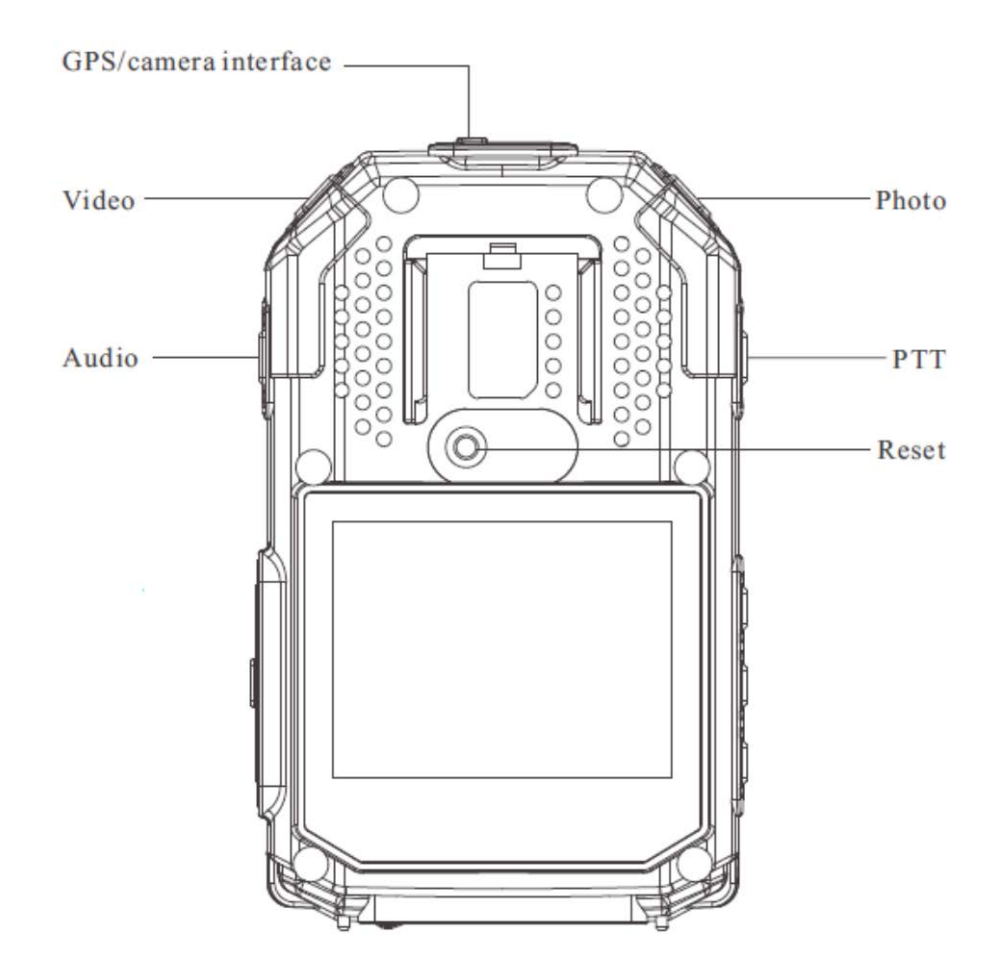

#### **Turning On the Blueline Body Camera**

Hold the **Power** button  $\lbrack \!\lbrack \, \rbrack$  for 3 seconds, after a beep, the camera will be turned on and automatically enter preview mode and the status light will turn green. In the preview mode, the following screen will appear:

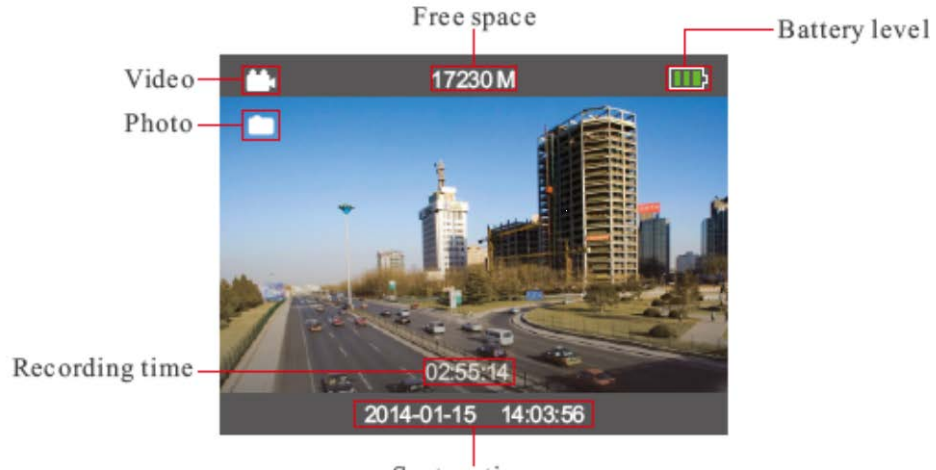

System time

**Video icon:** Turns Yellow when recording has started **Photo icon:** flashes Yellow when a still photo is taken **Free Space:** indicates how much memory is available **Battery Level:** Shows how much power is left on the battery **Recording time:** Turns red while recording, shows how long clips has been recording for.

**System time:** shows the current time and date which will be stamped on the video

#### **1.1 Turning Off the Camera**

In preview mode, hold the **power** button  $\begin{bmatrix} 0 \\ 1 \end{bmatrix}$  for 3 seconds, after two beeps, the camera will save current data and will turn off.

#### **1.2 Turning off the screen**

In preview mode, press the **power** button  $\left[\begin{array}{cc} \bigcup \end{array}\right]$  quickly to turn off the LCD screen. Press it again to turn it back on.

#### **1.3 Taking a Photos**

In preview mode, press the **photo** button  $\Box$  once to take a photo; hold

the **photo** button  $\Box$  to take more than one photo continuously (Burst) shooting). The photo icon will flash every time a photo is taken and it will be saved as a .Jpeg.

#### **1.4 Recording a Video**

In preview mode, press the **video** button  $\begin{bmatrix} 1 \\ 0 \end{bmatrix}$  to begin recording video,

the status light will turn red. Press the **video** button  $\begin{bmatrix} \bullet & \bullet \end{bmatrix}$  again to stop recording. The video will be saved as an .MP4 file.

#### **1.5 Quick start video recording**

If the camera is powered off and you want it to begin recording video immediately, hold the **video** button  $[\cdot \cdot]$  there will be a beep and the camera will begin recording automatically, the status light will turn red. Press the **video** button  $\begin{bmatrix} \bullet & \bullet \\ \bullet & \bullet \end{bmatrix}$  again to stop recording. The camera will enter to preview mode. The video will be saved in as an .MP4 file.

#### **1.6 Audio Recording**

In preview mode, press the **audio** button  $\begin{bmatrix} 0 \\ 1 \end{bmatrix}$  to begin a sound-only recording, the status light will turn yellow. Press **audio**  $\lll \frac{1}{2}$  again to stop recording. Audio will be saved as a .WAV file.

#### **1.7 Infra-Red / Night Vision Mode**

In the preview mode or while a recording is in progress, press and hold the **multi-function** button **[M]** to switch into IR mode. Hold the **multi-function** button  $[M]$  again to exit IR mode.

#### **1.8 Zooming in**

While recording video, press and hold the picture button  $\Box$ . You will need to stop the recording to reset the zoom.

#### **Playback on Camera**

In preview mode, press the **playback** button  $[\Box]$  to enter **playback** mode. Icons indicating video, photos, and audio will appear as shown below. Use the **video** button to move your selection to the left, use the **photo** button to move to the right. Select an option using the **playback** button and go backwards or return to preview mode with the **sound** button. See the following diagram.

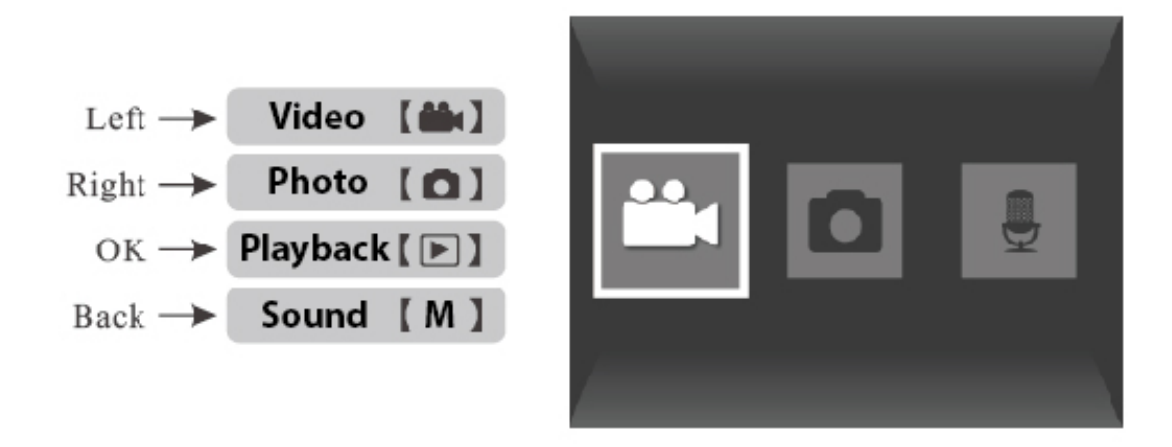

If you have the setting for the **Security Password** enabled you will first have to enter the device password you set up in the BWC software to gain access to the playback feature. If you have turned it on but not set up the password yet the default password is 000000.

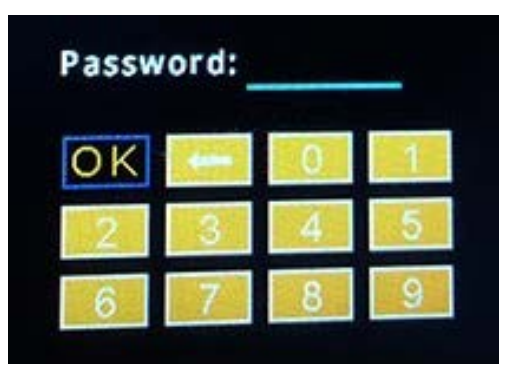

#### **1.9 Reset**

In the event that your camera becomes unresponsive, you can force it to reset by holding down the reset button which can be found under the belt-clip connection. (See diagram on page 1)

#### **1.10 HDMI Output**

Connect a mini-HDMI to HDMI cable to your camera to display your video playback on a HDMI compatible screen such as an HD TV or a computer monitor.

#### **1.11 Camera Settings**

From preview mode press the **multi-function** button  $[M]$  to bring up the camera's settings menu. From here you will have the following options:

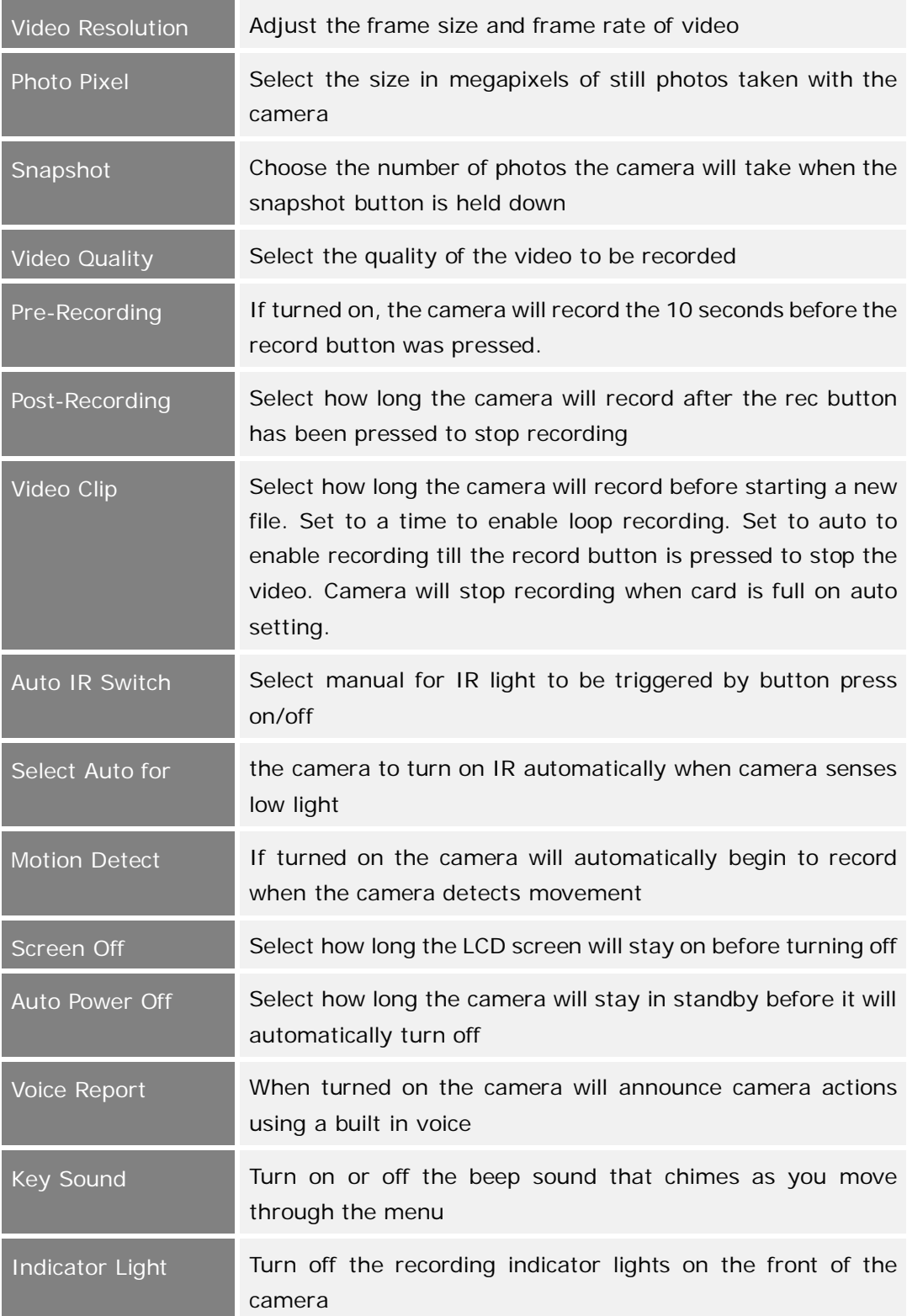

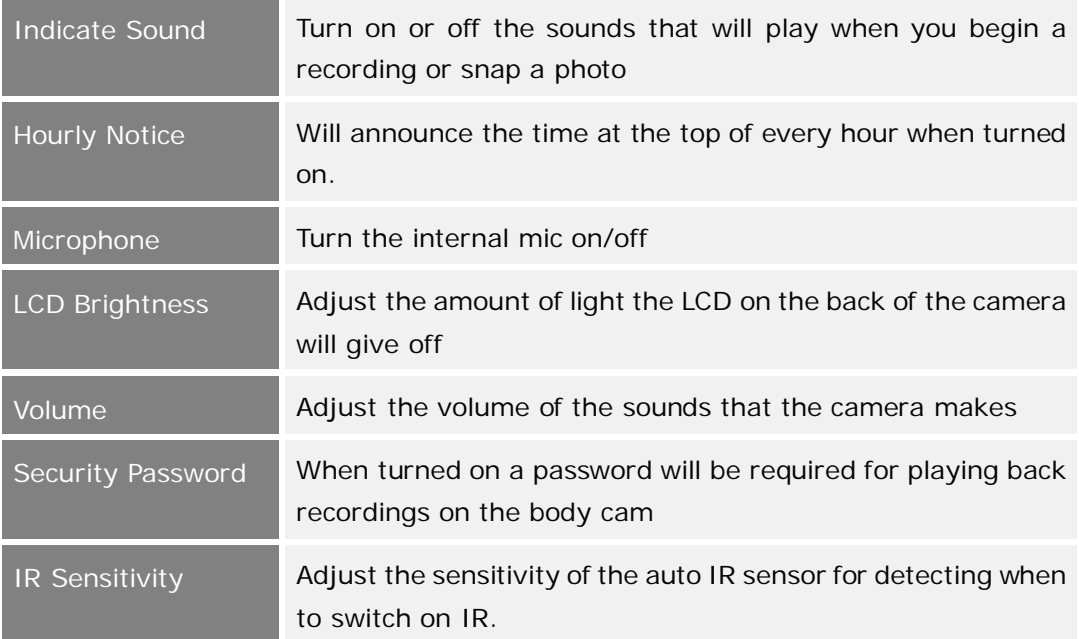

#### **2.1 Charging the Battery**

The Blueline Body Camera has a built-in rechargeable battery. It can be charged via the USB connection. The battery will charge while it is connected to your computer or you can use the provided AC to USB adapter to power your camera from an AC power source such as a wall plug. While charging the LED indicator will be **red** when charging is complete the LED indicator will turn **green**. The USB connection is compatible with most USB chargers such as car chargers and portable USB battery packs.

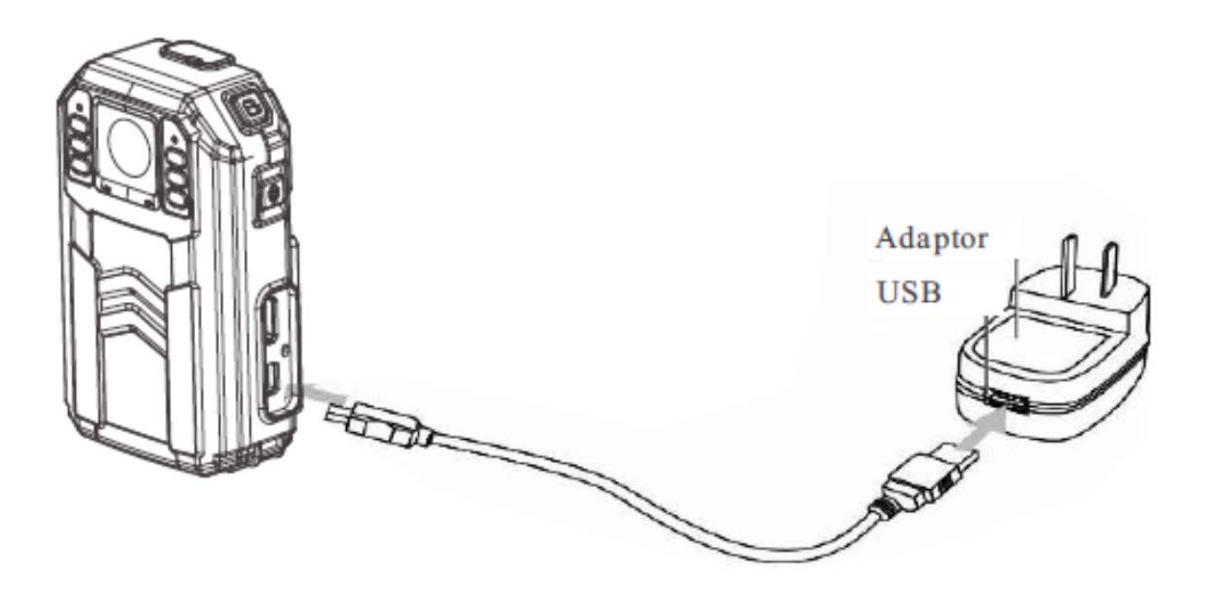

#### **Installing Body Worn Camera Tool (for pc)**

#### **3.2 Operating Systems**

The BWC Tool software is used for playing back, exporting or deleting the recorded media, setting up access passwords and video recording settings.

The Body Worn Camera Tool (BWC) is compatible with Windows 2000 SP4/ Windows XP SP2/ Windows Vista/ Windows 7 (32-bit version)/ Windows 7 (64-bit version)/ Windows 8/ Windows 10.

#### **3.3 Installing Software**

The BWC Tool is available for download at:

[HTTP://www.zetronix.com/downloads/BWCToolInstall.exe](http://www.zetronix.com/downloads/BWCToolInstall.exe)

The BWC Tool can also be installed from the included CD-ROM: Insert the CD-ROM into your Windows PC. The disc may automatically start, if it does not open 'My Computer" of "This PC" and open your CD/DVD disk drive.

Run the program BWC-Tool-setup.exe. Follow the on-screen instructions to continue and complete the install.

#### **Setting Up Your Blueline Body Camera**

#### **4.1 Connecting your camera**

Once installed you should find the BTC Tool Shortcut link on your desktop.

You may also run it by browsing in file explorer; "C:\Program Files (x86)\HDA\Single\SettingToolEx.exe"

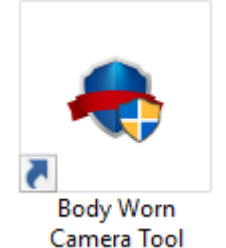

After running the software, on the main screen you will be prompted to connect the camera to the PC via USB cable.

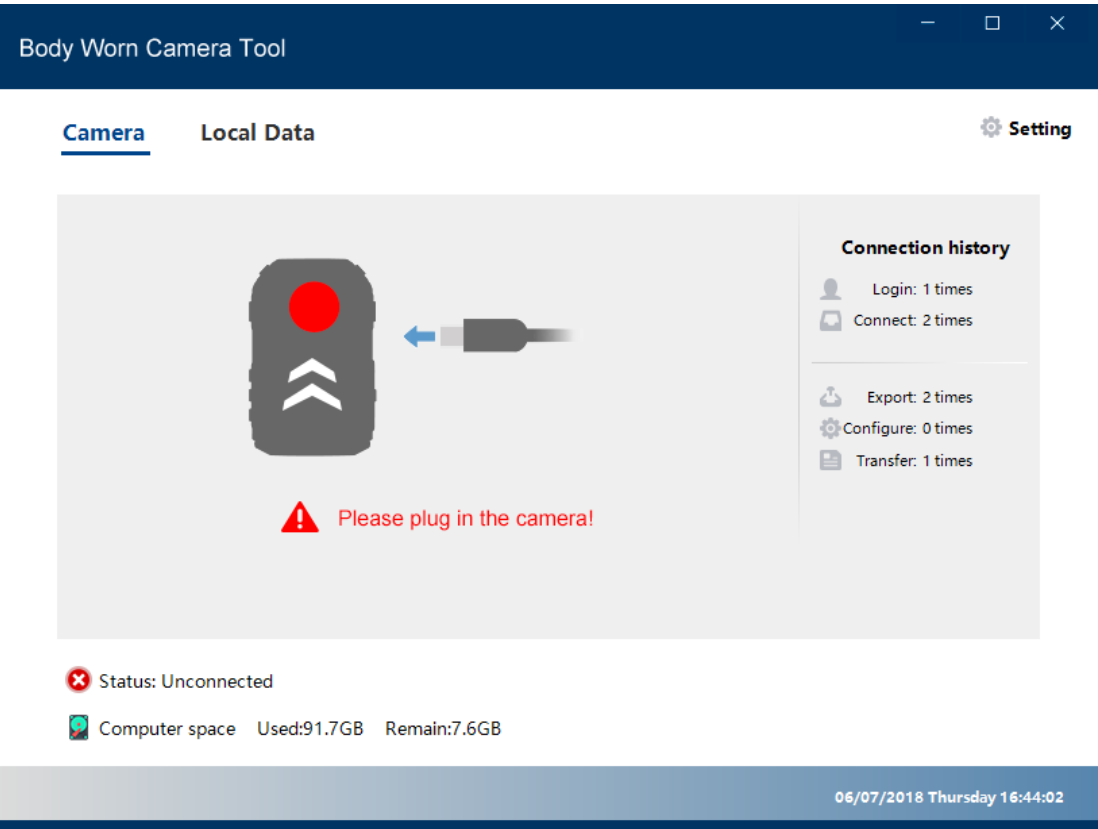

After connecting, you will see the **main menu** prompting for a "Device password". The default Password: **000000**

The device can be accessed in 3 different modes:

**Data Importing:** for importing or backing up the media stored in the camera. **Parameter Settings:** for setting user access and the watermark.

**Removable Disk:** for accessing the camera as a drive in your computer.

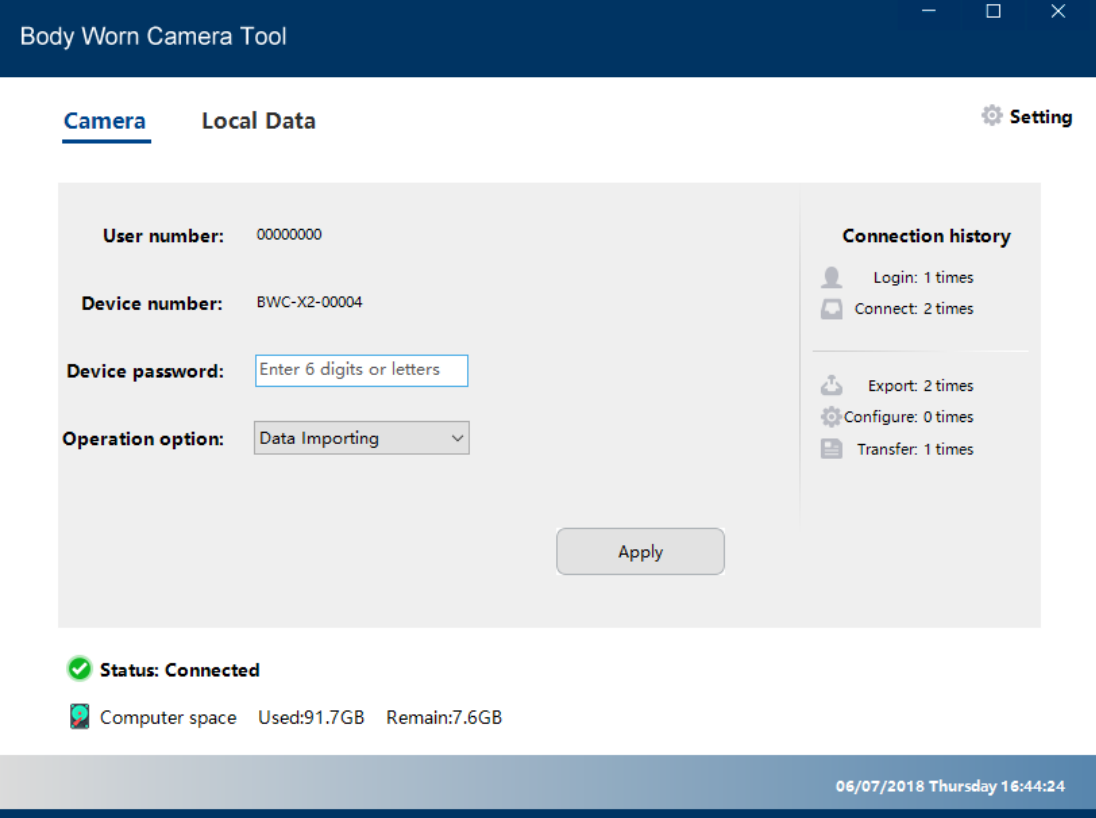

#### **4.2 Data Importing**

Enter the device password and choose **"Data Importing"**. Hit apply, and all the media will be imported to your local hard drive.

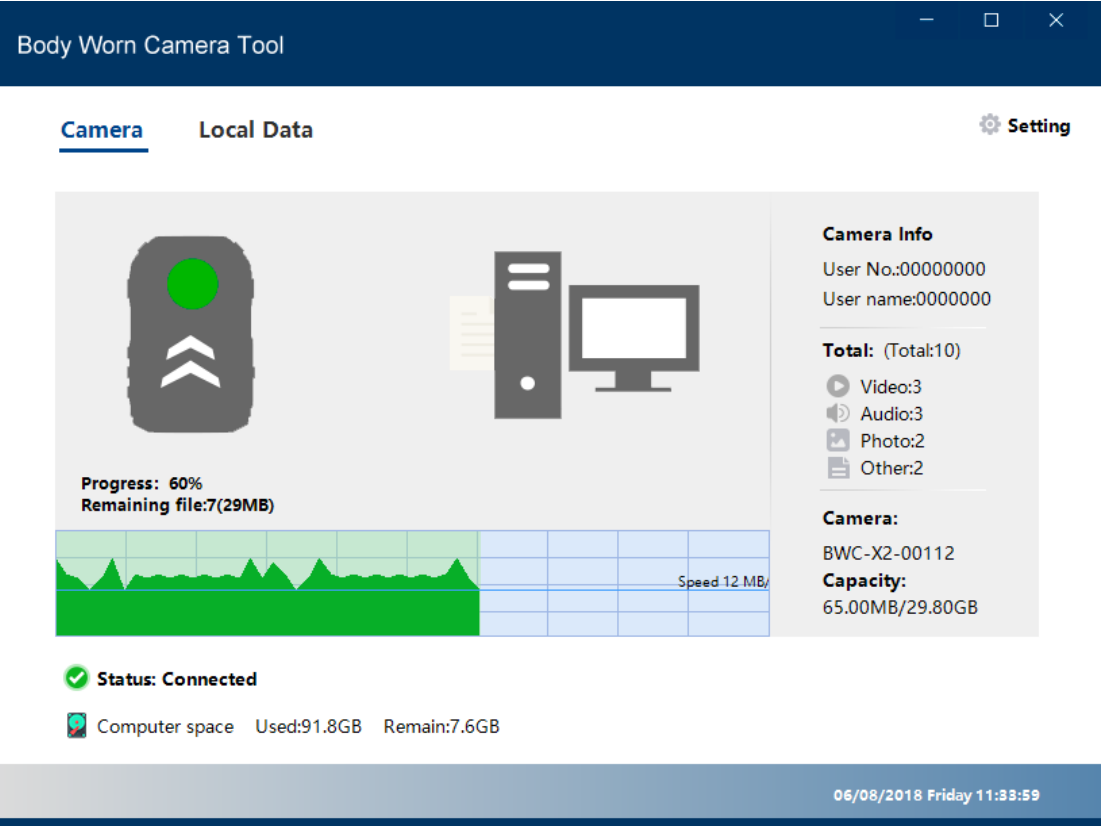

You can specify where in your computer the files are to be stored under the **"Setting"**

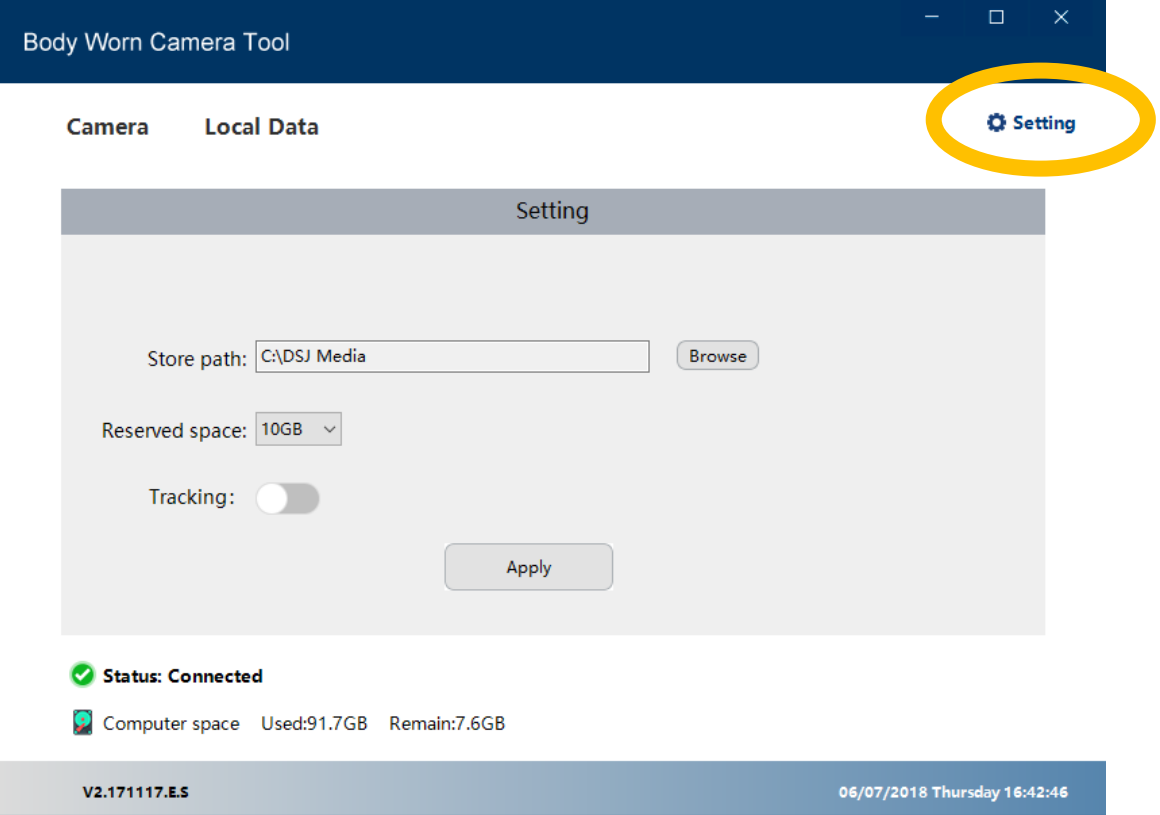

#### **4.3 Parameter Settings**

After connecting the camera, from the main menu, enter the device password and choose **"Parameter Settings"**. Hit apply.

From here you can change the password, user name and add a watermark to the video recordings.

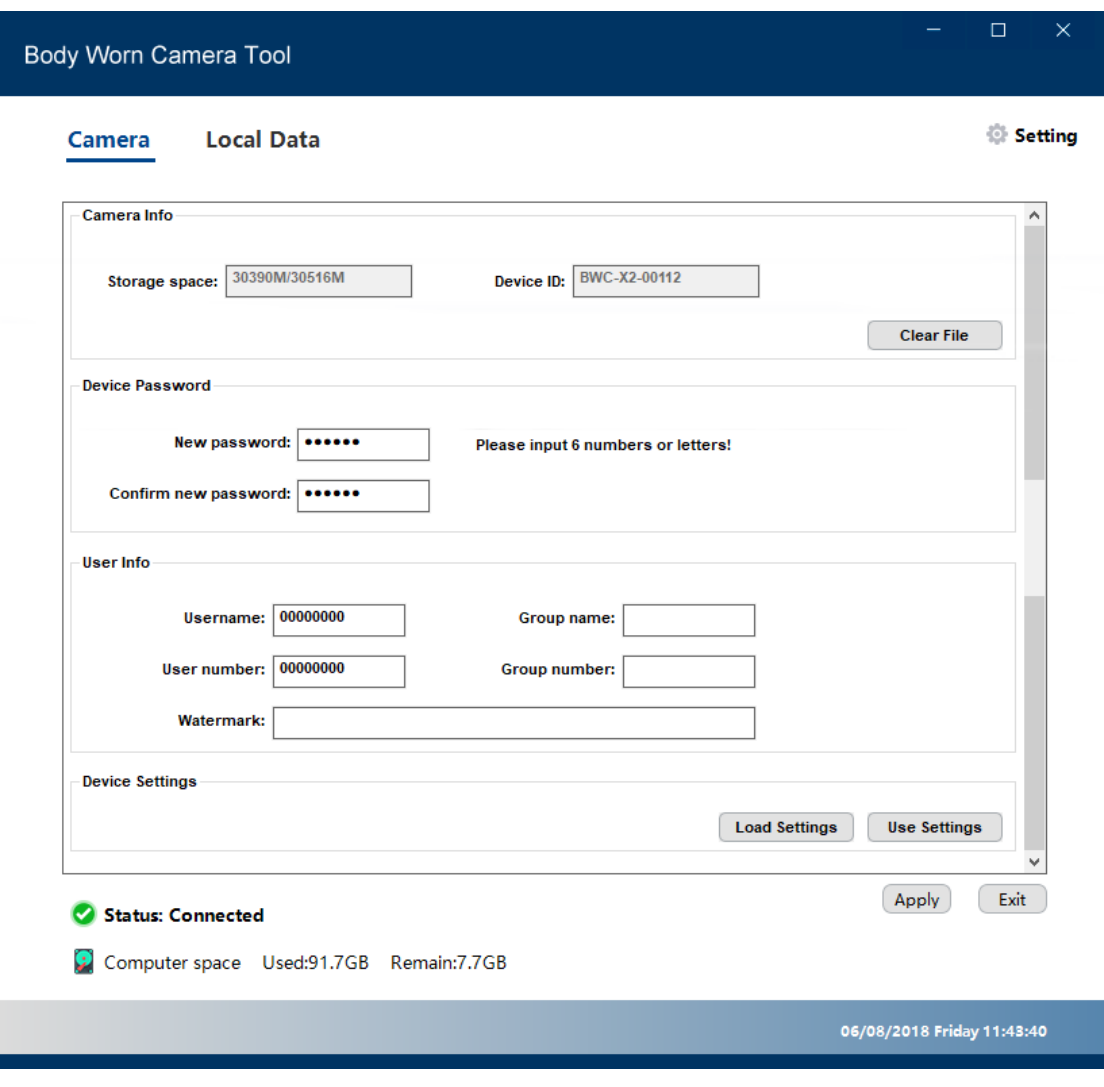

#### **4.4 Removable Disk**

After connecting the camera, from the main menu, enter the device password and choose **"Removable Disk"**. Hit apply. The application will convert the device into a drive in your computer and automatically open a window where you can see the DCIM folder with all the included media**.**

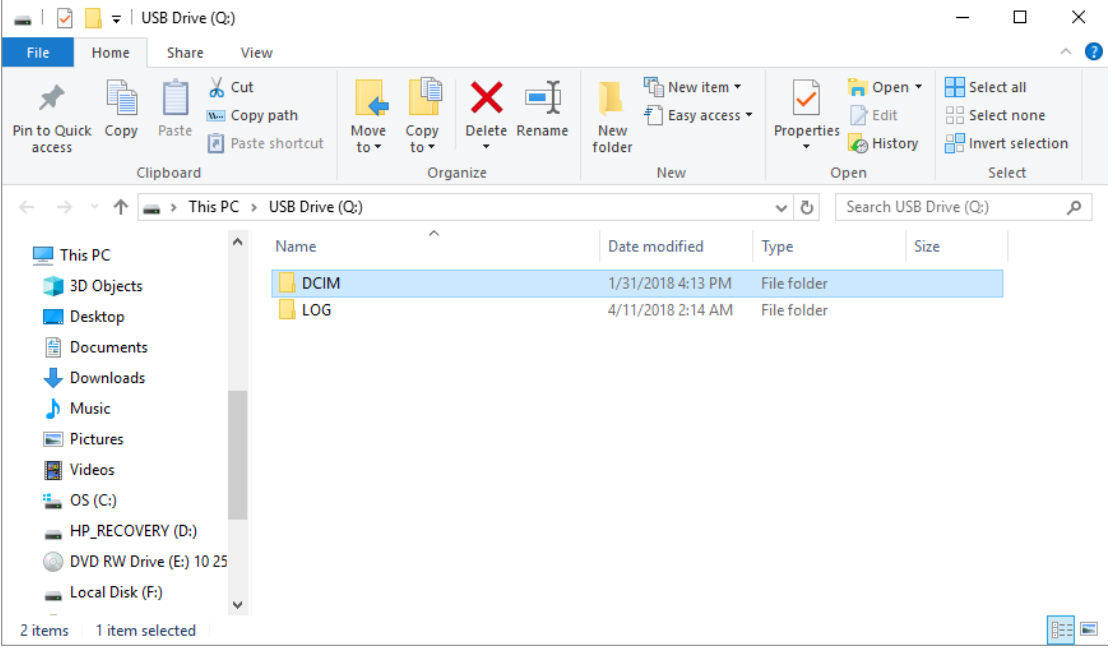

**NOTE:** To return to the **main menu**, you must unplug the camera and then plug it back in to exit the current mode.

#### **4.3 Media Data**

The media data is accessible under the **Data Importing** mode, under the "Local Data" tab.

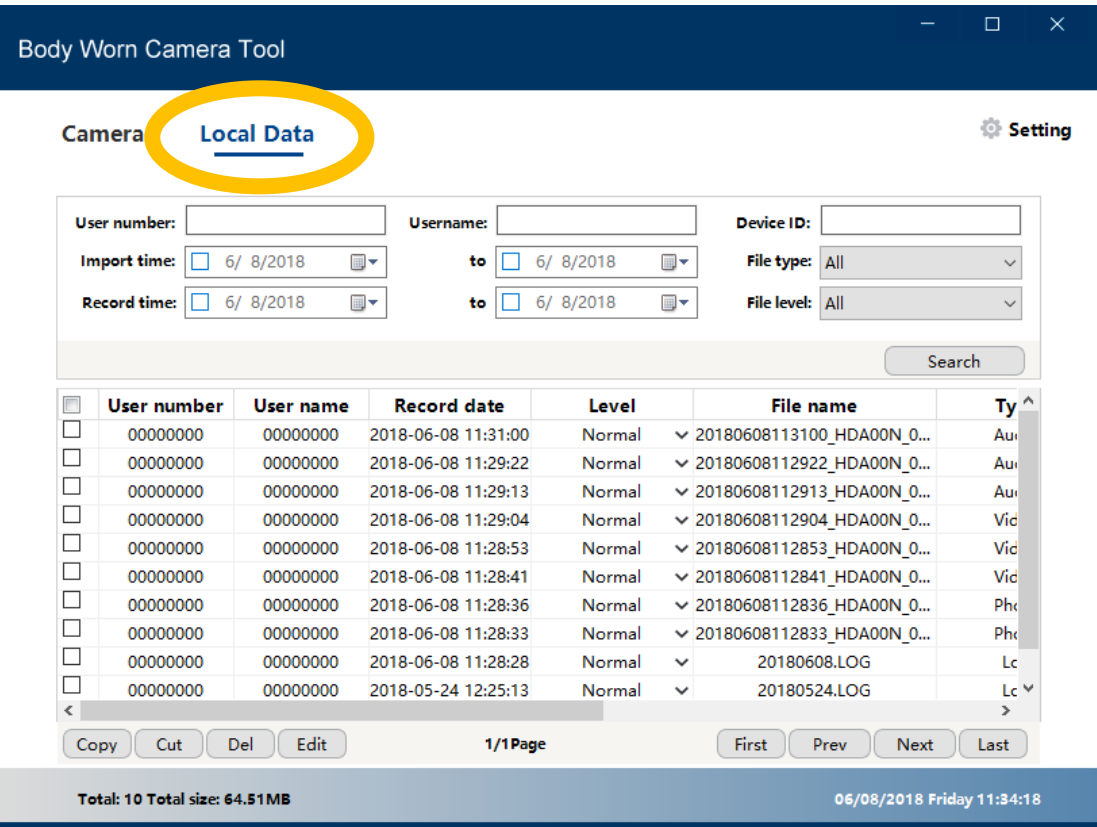

The **Media data** tab allows you to sort through files in the import folder on your computer. It is mostly for users who have multiple body cameras or cameras with many users to manage. You can search by date, user number, user name, device number, import date, or record date. Multiple files can be selected at once and copied, cut or deleted. You can playback or open any of the files by double clicking on them.

### **Limited Warranty from Zetronix Corp.,**

Zetronix Corporation ("Zetronix") warrants this product against defects in material or workmanship as follows: PRODUCT: Zetronix will repair this product with new or refurbished parts, free of charge, for a period of one (1) year from the date of original purchase in the event of a defect in materials or workmanship. REPAIRS: Zetronix will repair or replace defective parts used in the repair or replacement of this product with new or refurbished parts, free of charge, for a period equal to the remainder of the original limited warranty period on the original product, or for 60 days after the date of the repair or replacement, whichever is longer. This warranty is extended only to the original purchaser. Proof of purchase in the form of a bill of sale or receipted invoice, which is evidence that the unit is within the warranty period, must be presented to obtain warranty service. To obtain warranty service, you must take this product, or deliver the product freight prepaid, in either its original packaging or packaging affording an equal degree of protection, to Zetronix Corporation. See below for additional information. This warranty only covers failures due to defects in materials and workmanship, which occur during normal use. The warranty does not cover damages which occurred in shipment, cosmetic damage, damage that is attributable to acts of God, failures which are caused by products not supplied by the warrantor, or failures which result from accident, misuse, abuse, neglect, mishandling, faulty installation, misapplication, improper installation, operation or maintenance, alteration, modification, introduction of sand, humidity or liquids, line power surge, improper voltage supply, lightning damage, or subjecting the product to operating/environmental conditions in excess of the maximum values or below the minimum values set forth in the applicable specifications, or products serviced by anyone other than Zetronix. This warranty is invalid if the factory-applied serial number has been altered or removed from the product. This warranty does not cover products sold AS IS or WITH ALL FAULTS. This warranty excludes consumable parts such as batteries and power supplies. THERE ARE NO EXPRESS WARRANTIES EXCEPT AS LISTED ABOVE. REPAIR OR REPLACEMENT AS PROVIDED UNDER THIS WARRANTY IS THE EXCLUSIVE REMEDY OF THE PURCHASER. MYVU SHALL NOT BE LIABLE FOR LOST PROFITS, LOST SALES, LOSS OF USE OF THE PRODUCT, OR OTHER INCIDENTAL OR CONSEQUENTIAL DAMAGES RESULTING FROM THE USE OF THIS PRODUCT, OR ARISING OUT OF ANY BREACH OF THIS WARRANTY. ALL EXPRESS AND IMPLIED WARRANTIES, INCLUDING THE WARRANTIES OF MERCHANTABILITY, FITNESS FOR A PARTICULAR PURPOSE AND TITLE, ARE LIMITED TO THE APPLICABLE WARRANTY PERIOD SET FORTH ABOVE.

#### Limitation of liability

SELLER SHALL HAVE NO LIABILITY FOR ANY CLAIM, LOSS, DAMAGE OR EXPENSE OF ANY KIND, INCLUDING FOR LOST PROFITS, SPECIAL, INDIRECT, CONSEQUENTIAL, EXEMPLARY OR INCIDENTAL DAMAGES, WITH RESPECT TO THE SELECTION, QUALITY, CONDITION, MERCHANTABILITY, SUITABILITY, FITNESS, OPERATION, PERFORMANCE, OR THE USE,

MAINTENANCE OR REPAIR OF THE PRODUCTS EVEN IF SELLER OR BUYER HAS BEEN ADVISED OF THE POSSIBILITY THEREOF. THE PRICE STATED HEREIN WAS ARRIVED AT IN CONSIDERATION FOR LIMITING SELLERS WARRANTIES AND LIABILITY AS PROVIDED HEREIN.

Some states do not allow the exclusion or limitation of incidental or consequential damages, or allow limitations on how long an implied warranty lasts, so the above exclusions or limitations may not apply to you. This warranty gives you specific legal rights and you may also have other rights, which vary from state to state.

If a problem with this product develops during or after the warranty period, please contact: Zetronix Corporation.

# Still Have Questions?

**Do NOT return your camera!**

# **We can help!**

# Contact Zetronix Tech Support

By Phone **(877) 644-7592**

By Email **support@zetronix.com**

On the Web **http://help.zetronix.com**

[http://help.zetronix.com](http://help.zetronix.com/) ©2018 Zetronix Corp.

Ver.2